# GEBLÄSEDREHZAHLSENSOR PS 200-1600 H

# **UMBAUANLEITUNG**

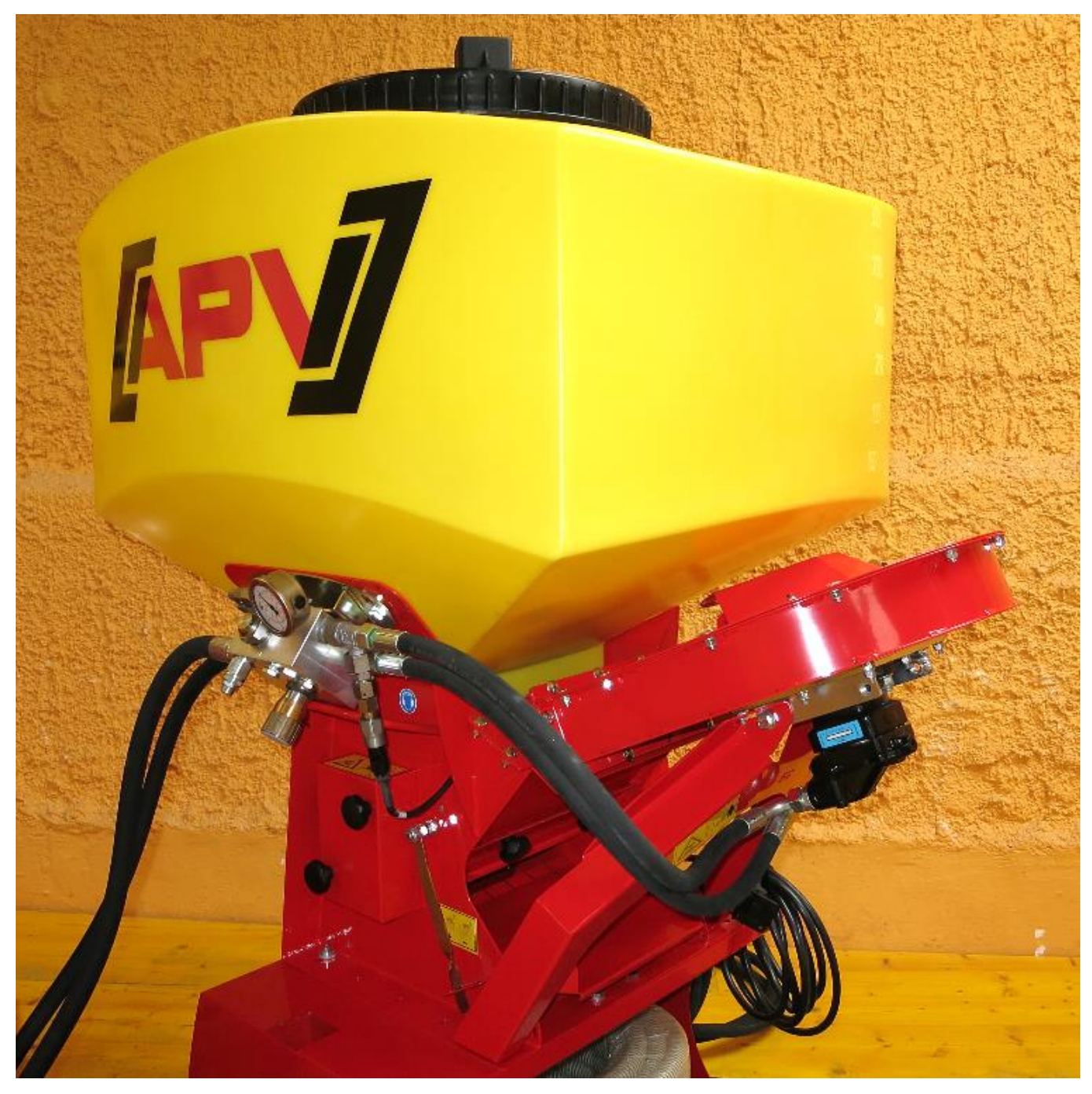

# **VOR UMBAU BITTE SORGFÄLTIG LESEN!**

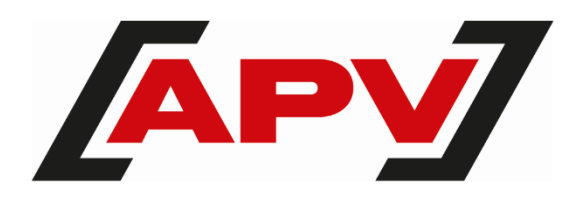

Version: 2.1 DE; Artikelnummer: 00602-3-015

# **INHALTSVERZEICHNIS**

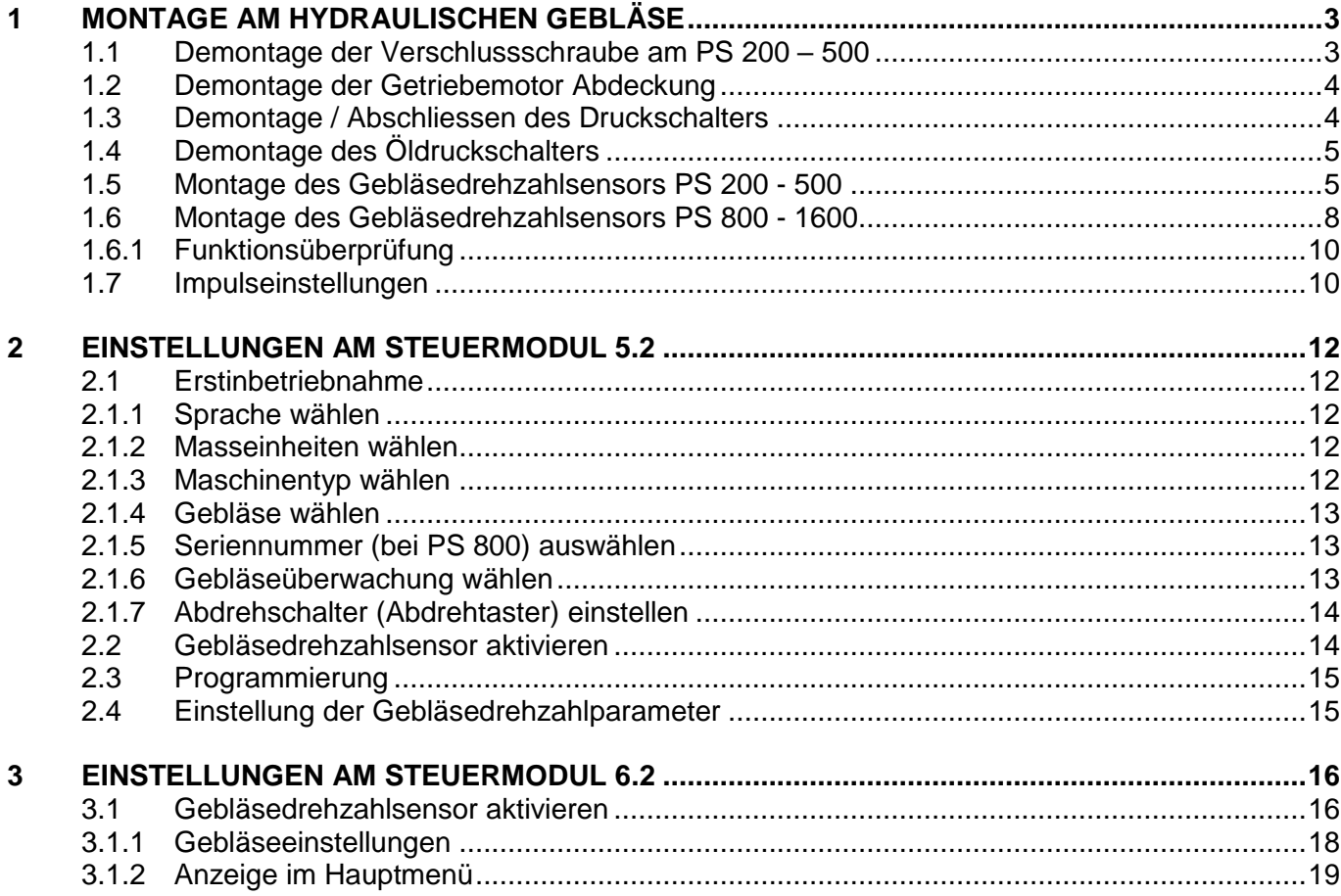

# 1 MONTAGE AM HYDRAULISCHEN GEBLÄSE

# 1.1 DEMONTAGE DER VERSCHLUSSSCHRAUBE AM PS 200 – 500

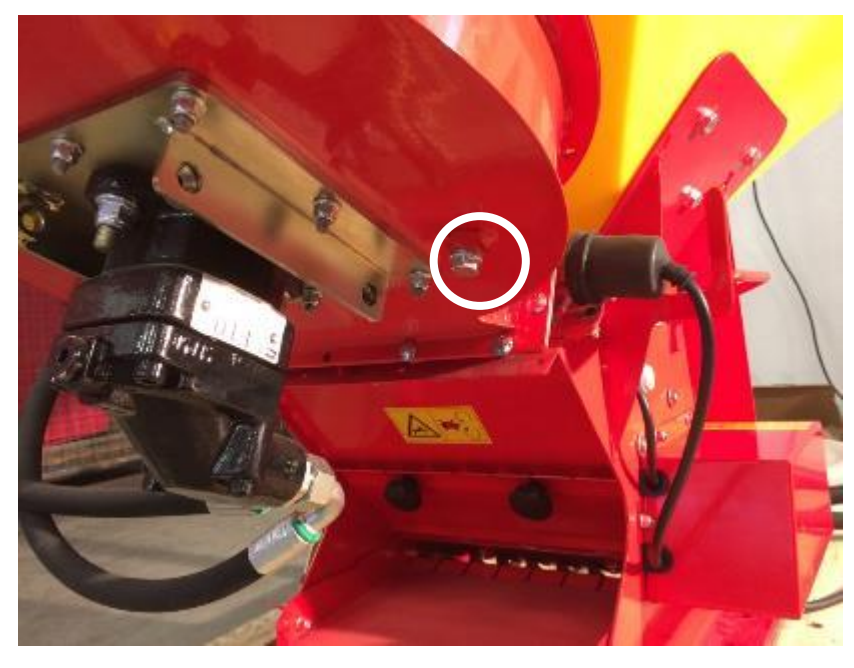

Demontieren Sie die gekennzeichnete Verschlussschraube mit einem Gabel- oder Steckschlüssel SW 13 [\(Abbildung 1\)](#page-2-0).

<span id="page-2-0"></span>*Abbildung 1*

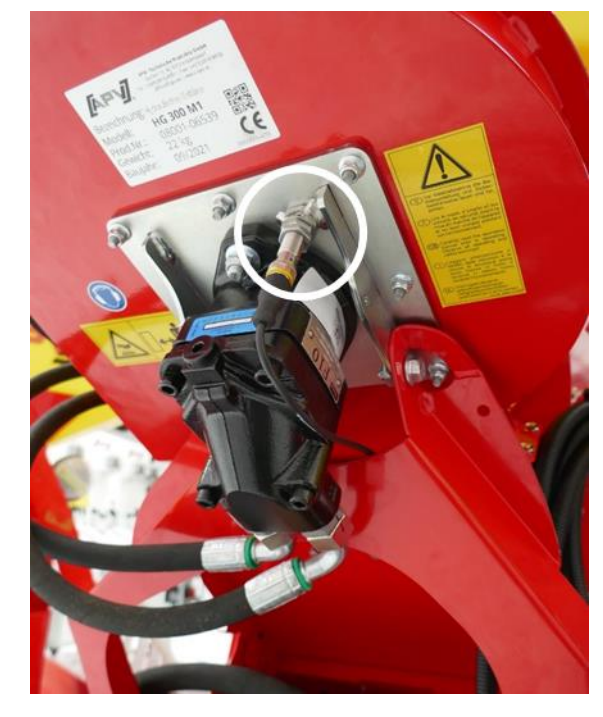

Bei aktuelleren Geräten sitzt die Verschlussschraube in der Hydraulikmotorhalterung gleich neben dem Hydraulikmotor [\(Abbildung 2\)](#page-2-1).

<span id="page-2-1"></span>*Abbildung 2*

# 1.2 DEMONTAGE DER GETRIEBEMOTOR ABDECKUNG

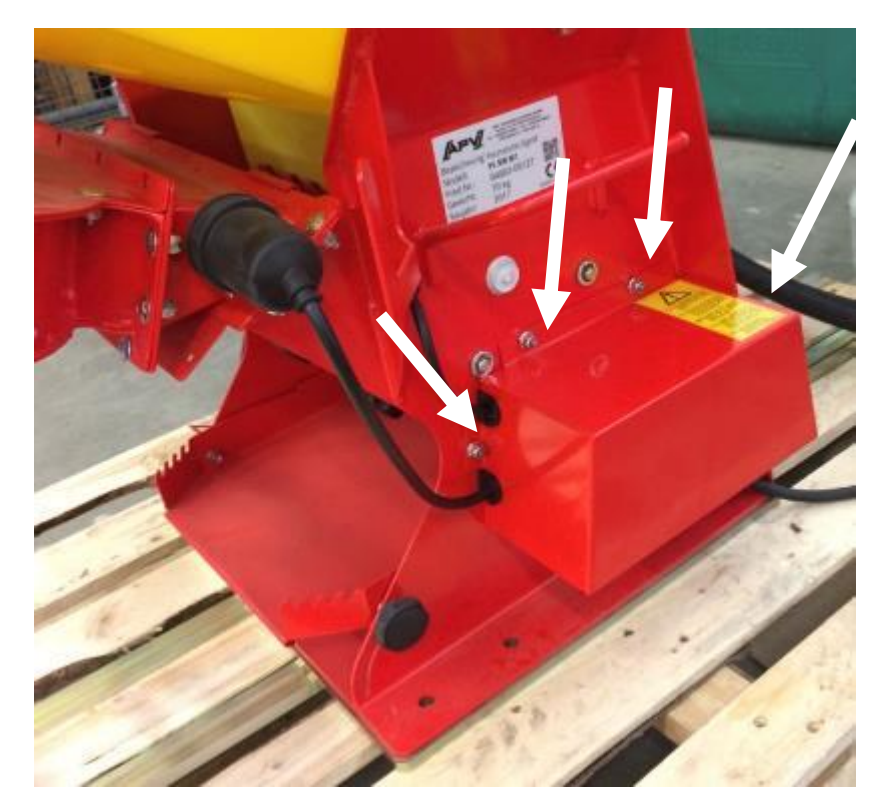

Demontieren Sie nun die 3 gekennzeichneten Muttern und die Schraube mit einem Gabel- oder Steckschlüssel SW 10, um die Abdeckung für den Getriebemotor abzunehmen [\(Abbildung 3\)](#page-3-0).

<span id="page-3-0"></span>*Abbildung 3*

# 1.3 DEMONTAGE / ABSCHLIESSEN DES DRUCKSCHALTERS

<span id="page-3-1"></span>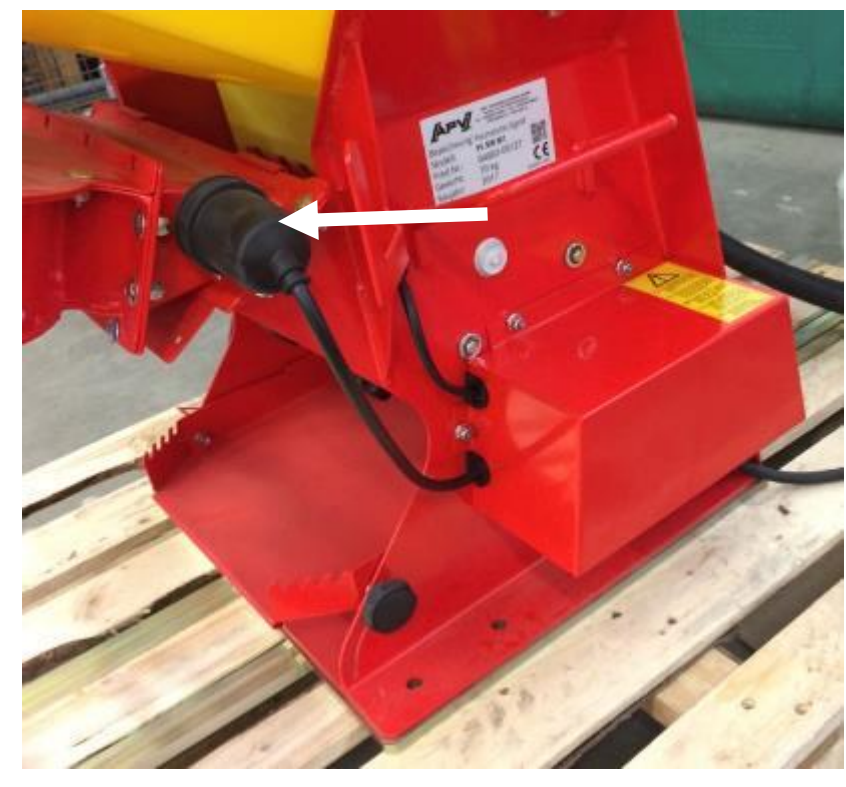

Der Druckschalter kann an dem PS verbaut bleiben. Schließen Sie den Druckschalter [\(Abbildung 4\)](#page-3-1) an der Klemmleiste am PS (siehe Anschlussplan, [Abbildung 6\)](#page-5-0) ab. Ist kein Druckwächter verbaut, müssen Sie nichts verändern/tun.

# 1.4 DEMONTAGE DES ÖLDRUCKSCHALTERS

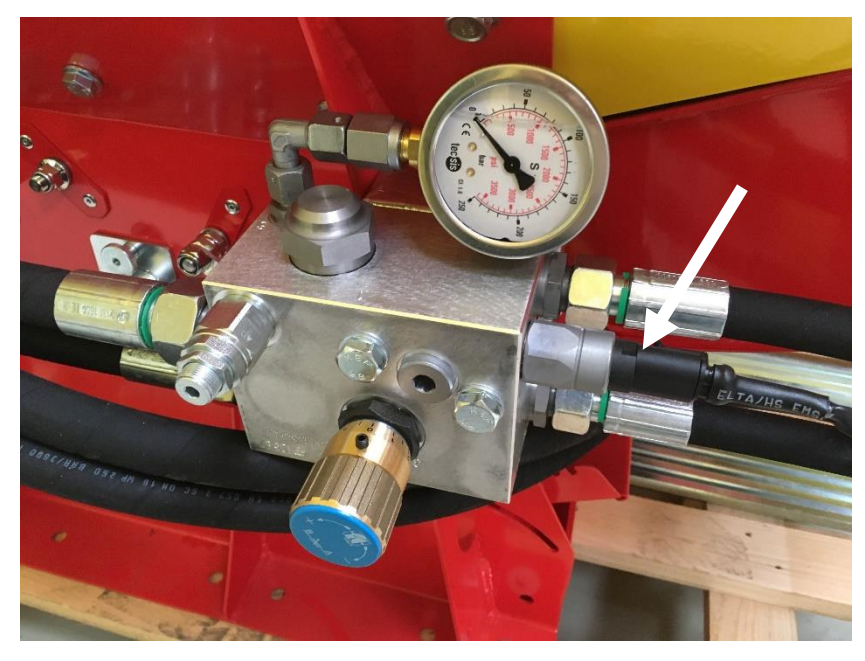

Der Öldruckschalter [\(Abbildung 5\)](#page-4-0) kann am Gerät montiert bleiben. Schließen Sie lediglich die Steckverbindung vom Öldrucksensor ab und an der Klemmleiste des PS die entsprechenden Kabel.

<span id="page-4-0"></span>*Abbildung 5*

# 1.5 MONTAGE DES GEBLÄSEDREHZAHLSENSORS PS 200 - 500

#### **ACHTUNG!**

**Unterscheiden Sie in den folgenden Punkten, welches hydraulische Gebläse auf Ihrem pneumatischen Sägerät aufgebaut ist:** 

**PS 200 – 500 HG 300 (Sensor im Lüftergehäuse) PS 200 – 500 HG 300 (Sensor neben dem Hydraulikmotor) PS 800 – 1600 → HG 450 (Sensor im Hydraulikmotor).** 

Schließen Sie jetzt den Gebläsedrehzahlsensor laut Anschlussplan [\(Abbildung 6\)](#page-5-0) an die Klemmen an (Anschlüsse am Anschlussplan gekennzeichnet).

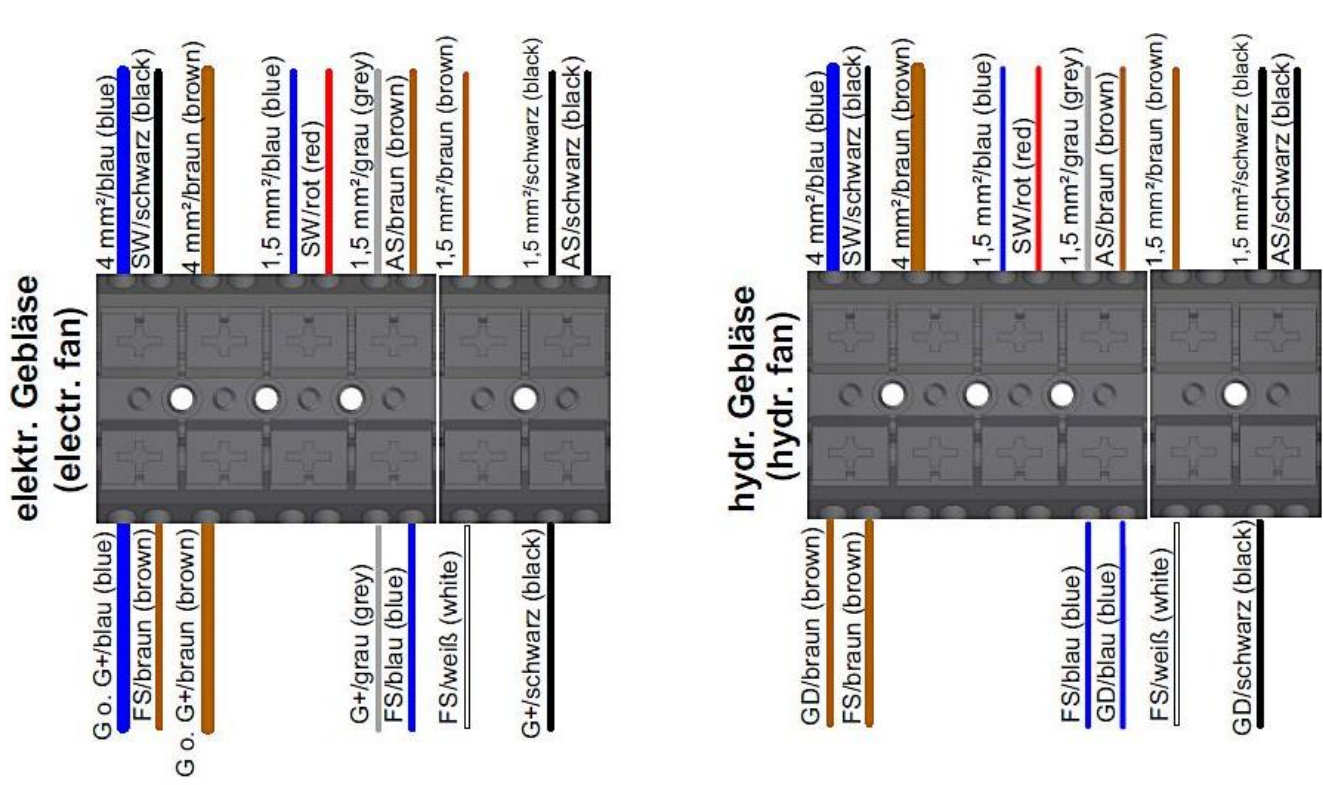

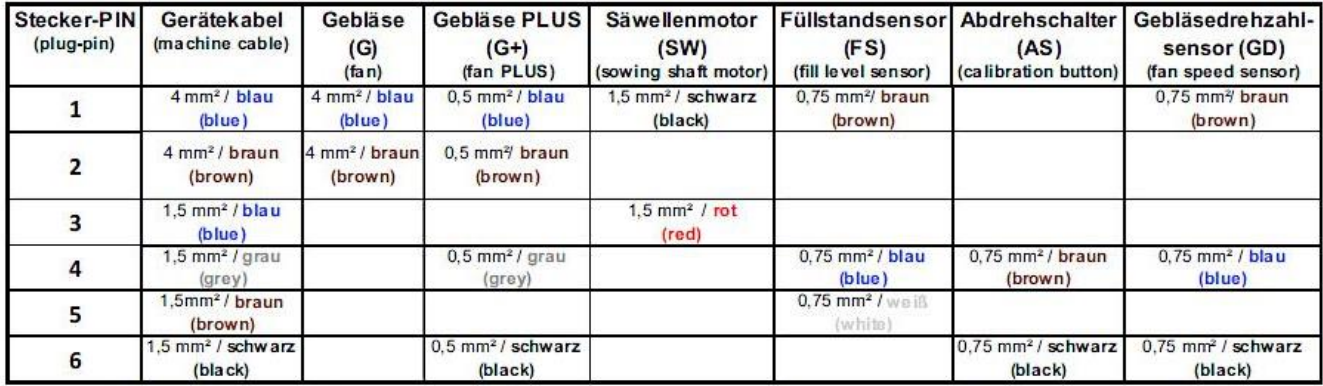

<span id="page-5-0"></span>*Abbildung 6: Anschlussplan; Abisolierlänge 10 mm*

#### **HINWEIS!**

**Den elektrischen Anschlussplan finden Sie auch an der Innenseite der zuvor demontierten Abdeckung des Getriebemotors.** 

Schalten Sie Ihr APV Steuermodul ein und starten Sie auch das hydraulische Gebläse mit geringst möglicher Drehzahl (je langsamer umso besser) zum Einstellen / Ausrichten des Gebläsedrehzahlsensors.

Bei älteren Geräten befindet sich die Bohrung/Einschrauböffnung für den Gebläsedrehzahlsensor im Gebläsegehäuse [\(Abbildung 7\)](#page-6-0). Schrauben Sie den Gebläsedrehzahlsensor 14mm tief in die Bohrung / Einschraubung hinein bis die LED an der Rückseite des Sensors zu blinken beginnt.

Bei aktuellen Geräten sitzt die Bohrung/Einschrauböffnung für den Gebläsedrehzahlsensor neben dem Hydraulikmotor [\(Abbildung 8\)](#page-6-1). Schrauben Sie den Gebläsedrehzahlsensor 19mm tief in die Bohrung / Einschraubung hinein bis die LED an der Rückseite des Sensors zu blinken beginnt.

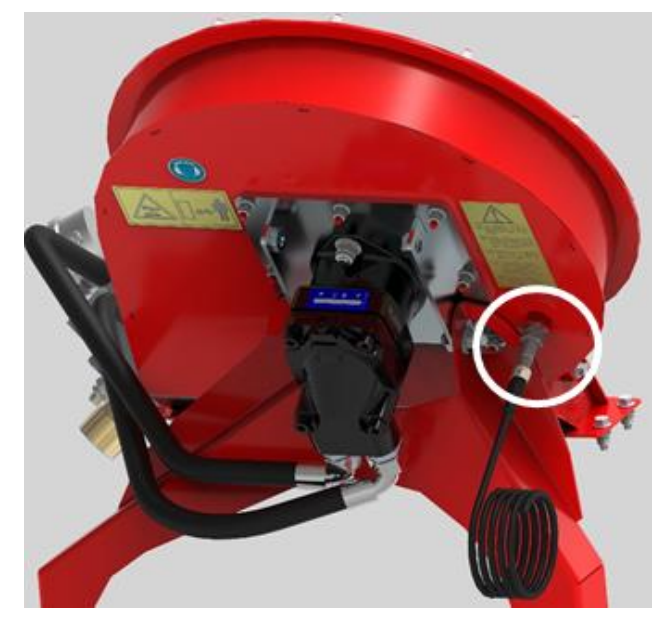

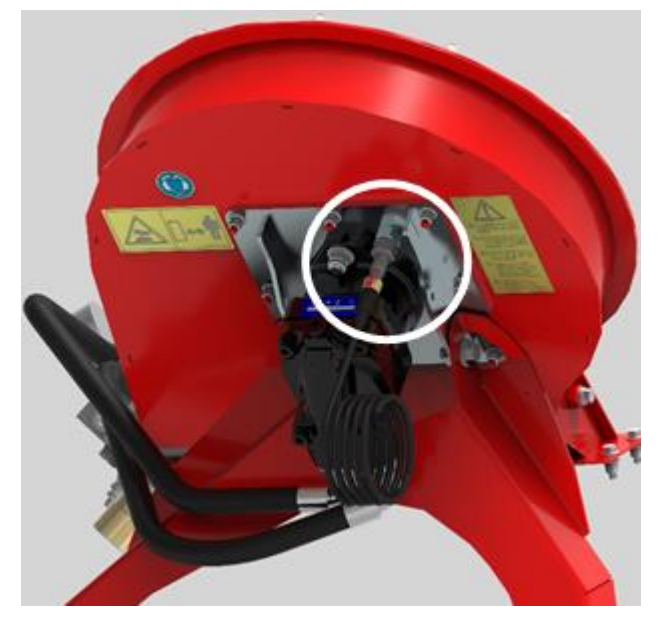

<span id="page-6-0"></span>*Abbildung 7 Abbildung 8*

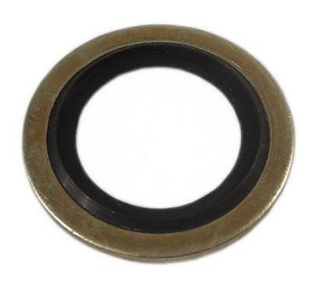

<span id="page-6-1"></span>Der mitgelieferte Usit Ring [\(Abbildung 9\)](#page-6-2) muss am HG 300 (PS 200 – 500) nicht montiert werden.

<span id="page-6-2"></span>*Abbildung 9*

![](_page_6_Picture_7.jpeg)

Jetzt drehen Sie den Gebläsedrehzahlsensor noch weitere 2,5 Umdrehungen in das Gehäuse hinein und fixieren den Sensor anschließend mit den am<br>Sensor befindlichen Muttern befindlichen [\(Abbildung 10\)](#page-6-3).

<span id="page-6-3"></span>*Abbildung 10*

Falls das Sensorkabel vom Gebläsedrehzahlsensor sehr verdreht ist, können Sie den Sensor an der Verschraubung abschließen und das Kabel entwirren.

![](_page_7_Picture_0.jpeg)

Verlegen Sie das Kabel, indem Sie es mit einem Kabelbinder am Gebläse befestigen. Führen Sie es dann durch die am Deckel vorhandene Kabeldurchführung. Der Deckel wird wieder mit den drei zuvor demontierten Muttern und der<br>Schraube am Gerät befestigt befestigt [\(Abbildung 11\)](#page-7-0).

<span id="page-7-0"></span>*Abbildung 11*

# 1.6 MONTAGE DES GEBLÄSEDREHZAHLSENSORS PS 800 - 1600

Möglich ab Seriennummer 08002-01500. Die Seriennummer finden Sie am Gehäuse des hydraulischen Gebläses [\(Abbildung 12\)](#page-7-1).

Entfernen Sie zuerst die Inbusschraube vom Hydraulikmotor [\(Abbildung 13\)](#page-7-2).

![](_page_7_Picture_6.jpeg)

<span id="page-7-1"></span>*Abbildung 12 Abbildung 13*

<span id="page-7-2"></span>![](_page_7_Picture_8.jpeg)

**ACHTUNG!** 

**Es könnte bei der Demontage Öl auslaufen. Stellen Sie dafür einen Behälter oder ein geeignetes Gefäß zum Auffangen der Ölmenge darunter.**

**ACHTUNG! Montieren Sie den mitgelieferten Usit Ring [\(Abbildung 14](#page-8-0) zwischen Motor und Kontramutter, ansonst tritt Hydrauliköl aus.**

![](_page_8_Picture_1.jpeg)

<span id="page-8-0"></span>*Abbildung 14*

![](_page_8_Picture_3.jpeg)

Schrauben Sie den Sensor exakt 32mm in den Motor ein [\(Abbildung 15\)](#page-8-1).

<span id="page-8-1"></span>*Abbildung 15*

Schalten Sie das Steuermodul ein und starten Sie auch das hydraulische Gebläse mit geringst möglicher Drehzahl (je langsamer umso besser) zum Einstellen / Ausrichten des Drehzahlsensors.

Drehen Sie nun langsam den Gebläsedrehzahlsensor aus der Einschraubung / Bohrung heraus bis die LED am / im Sensor erlischt.

Jetzt drehen Sie den Gebläsedrehzahlsensor 2,5 Umdrehungen in die Bohrung / Einschraubung hinein und fixieren den Sensor anschließend mit den am Sensor befindlichen Muttern [\(Abbildung 16\)](#page-9-0).

#### **ACHTUNG!**

**Wenn der Drehzahlsensor zu weit in den Hydraulikmotor geschraubt wird, kann der Drehzahlsensor dabei beschädigt werden.**

Falls das Sensorkabel vom Gebläsedrehzahlsensor sehr verdreht ist, können Sie den Sensor an der Verschraubung abschließen und das Kabel entwirren.

#### 1.6.1 FUNKTIONSÜBERPRÜFUNG

![](_page_9_Picture_1.jpeg)

Schalten Sie zuerst das hydraulische Gebläse auf mittlerer Drehzahl (~1500 U/min) ein. Danach muss die LED- Anzeige [\(Abbildung 16\)](#page-9-0)<br>blinken. Prüfen Sie, ob die LED am Sie, ob die Gebläsedrehzahlsensor konstant blinkt.

<span id="page-9-0"></span>*Abbildung 16*

**HINWEIS!**

**Das APV Steuermodul muss für die Funktionsprüfung eingeschaltet sein.**

# <span id="page-9-1"></span>1.7 IMPULSEINSTELLUNGEN

#### **HINWEIS!**

**Die Impulsanzahl bei den hydraulischen Gebläsen der APV – Sägeräte hängt von der Montage des Sensors am Gehäuse ab.** 

**Ist der Sensor außen montiert [\(Abbildung 17\)](#page-10-0) stellen Sie 2 Impulse ein.** 

**Ist der Sensor innen montiert [\(Abbildung 18\)](#page-10-1) stellen Sie 5 Impulse ein.**

**Ist der Sensor direkt am Hydraulikmotor montiert [\(Abbildung 19\)](#page-10-2) stellen Sie 5 Impulse ein.**

![](_page_10_Picture_0.jpeg)

*Abbildung 17*

<span id="page-10-0"></span>![](_page_10_Picture_2.jpeg)

*Abbildung 18*

<span id="page-10-2"></span><span id="page-10-1"></span>![](_page_10_Picture_4.jpeg)

Ist der Sensor im Lüftergehäuse montiert, stellen Sie 2 Impulse ein [\(Abbildung 17\)](#page-10-0).

Ist der Sensor innen in der Hydraulikmotorhalterung montiert, stellen Sie 5 Impulse ein [\(Abbildung 18\)](#page-10-1).

Ist der Sensor direkt am Hydraulikmotor montiert, stellen Sie 5 Impulse ein [\(Abbildung 19\)](#page-10-2).

![](_page_11_Picture_150.jpeg)

# 2 EINSTELLUNGEN AM STEUERMODUL 5.2

# 2.1 ERSTINBETRIEBNAHME

Nachfolgend ist beschrieben wie die Einstellungen am Steuermodul 5.2 bei einer Erstinbetriebnahme vorzunehmen sind, wenn ein Gebläsedrehzahlsensor vorhanden ist.

# 2.1.1 SPRACHE WÄHLEN

![](_page_11_Picture_5.jpeg)

Wählen Sie hier Ihre gewünschte Menüsprache aus. Die gewünschte Sprache mit den +/- Tasten auswählen und mit der OK-Taste bestätigen!

# 2.1.2 MASSEINHEITEN WÄHLEN

Wählen Sie metrische (m, ha, km/h, kg) oder imperiale (ft, ac, mph, lb) Maßeinheiten aus.

![](_page_11_Picture_9.jpeg)

Wählen Sie mit den +/- Tasten Metrisch (kg, ha, m) oder Imperial (lb, ft, ac) aus und bestätigen Sie mit der OK-Taste.

### 2.1.3 MASCHINENTYP WÄHLEN

Wählen Sie hier Ihren Maschinentyp (PS, MDP, MDG, MDS) aus.

![](_page_11_Picture_13.jpeg)

Wählen Sie mit den +/- Tasten aus und bestätigen Sie mit der OK-Taste.

### 2.1.4 GEBLÄSE WÄHLEN

Hier wählen Sie aus, ob an Ihrem PS ein elektrisches oder ein hydraulisches Gebläse verbaut ist.

![](_page_12_Picture_2.jpeg)

JA – elektrisches Gebläse vorhanden **NEIN – hydraulisches (oder externes) Gebläse vorhanden** Mit den +/- Tasten auswählen und mit der OK-Taste bestätigen.

#### 2.1.5 SERIENNUMMER (BEI PS 800) AUSWÄHLEN

Wählen Sie hier aus, ob Ihr PS 800 eine Seriennummer größer 01300 hat. Dadurch wird im Steuermodul die richtige Motorkennlinie hinterlegt.

![](_page_12_Picture_6.jpeg)

Wählen Sie mit den +/- Tasten aus und bestätigen Sie mit der OK-Taste.

#### **HINWEIS!**

**Die Seriennummer Ihres Gerätes finden Sie an Ihrem PS auf der Seite, auf der sich die Verkabelung befindet [\(Abbildung 20\)](#page-12-0).**

![](_page_12_Picture_10.jpeg)

<span id="page-12-0"></span>*Abbildung 20*

#### 2.1.6 GEBLÄSEÜBERWACHUNG WÄHLEN

Hier ist einzustellen, ob die Gebläseüberwachung mittels Druck (misst den Luftstrom vom Hydraulik-Gebläse) oder Drehzahl (misst die Umdrehungen vom Lüfterrad oder Motor) funktioniert.

![](_page_12_Picture_14.jpeg)

Wählen Sie mit den +/- Tasten

Nein **–** Es ist keine Gebläseüberwachung vorhanden. Druck **–** Es ist ein Druckwächter im Luftkanal verbaut. **Drehzahl – Es ist ein Gebläsedrehzahlsensor verbaut.**

Bestätigen Sie anschließend die Einstellung mit der OK-Taste.

#### 2.1.7 ABDREHSCHALTER (ABDREHTASTER) EINSTELLEN

Hier wird eingestellt, ob an Ihrem Gerät ein Abdrehtaster (ist als Zubehör erhältlich) verbaut ist.

![](_page_13_Picture_2.jpeg)

Wählen Sie mit den +/- Tasten JA oder NEIN und bestätigen Sie mit der OK- Taste.

Nach erfolgreicher Eingabe dieser Daten schaltet sich das Steuermodul selbstständig ab, sodass die Eingaben gespeichert werden.

# 2.2 GEBLÄSEDREHZAHLSENSOR AKTIVIEREN

Sollte das Steuermodul 5.2 bereits vorhanden sein, befolgen Sie folgende Punkte um den Gebläsedrehzahlsensor zu aktivieren. Diese Einstellungen sind aber erst ab Version 1.27 verfügbar.

#### **ACHTUNG!**

**Die Anzeige der Gebläsedrehzahl funktioniert nur mit einem Steuermodul mit HW Version 14.2 und mindestens SW Version 1.27 [\(Abbildung 21\)](#page-13-0).**

![](_page_13_Picture_9.jpeg)

<span id="page-13-0"></span>*Abbildung 21*

**HINWEIS!**

**Sollte an Ihrem Steuermodul die Hardware Version 14.2 vorhanden sein, jedoch noch nicht die Software Version 1.27, dann melden Sie sich unter folgender Telefonnummer bzw. E-Mail Adresse bezüglich eines Software Updates. Tel.:+43 2913 8001-5500** 

**E-Mail: service@apv.at**

# 2.3 PROGRAMMIERUNG

Um beim Steuermodul 5.2 ins Programmiermenü zu gelangen, halten Sie beim Einschaltvorgang die ON/OFF-Taste solange gedrückt [\(Abbildung 22\)](#page-14-0) bis folgende Meldung am Bildschirm erscheint: 0. Maschinentyp [\(Abbildung 23\)](#page-14-1).

![](_page_14_Picture_2.jpeg)

![](_page_14_Picture_3.jpeg)

<span id="page-14-1"></span>*Abbildung 23*

<span id="page-14-0"></span>*Abbildung 22*

Danach drücken Sie sich mit der ▲-Taste durch das Menü bis zum Punkt 12.

![](_page_14_Picture_7.jpeg)

Ändern Sie den Punkt 12 mit den +/- Tasten auf "Drehzahl".

Bestätigen Sie die Änderung mit der OK- Taste. Das Modul speichert die Einstellungen und schaltet sich selbstständig ab.

![](_page_14_Picture_125.jpeg)

Wenn Sie das Modul wieder einschalten, erscheint die Drehzahlanzeige am Display.

# 2.4 EINSTELLUNG DER GEBLÄSEDREHZAHLPARAMETER

Während des Betriebes können Sie im Menü des Steuermoduls 5.2 folgende Parameter festlegen:

- Impulse pro Umdrehung
- Gebläsedrehzahl Untergrenze
- Gebläsedrehzahl Obergrenze

Drücken Sie sich mit der ▲-Taste durch das Menü bis zum Punkt "Gebläseeinstellungen".

# Gebläseeinstellungen

Bestätigen Sie mit der OK-Taste.

Ändern Sie die Parameter von "Impulse pro Umdrehung", "Gebläsedrehzahl min." und "Gebläsedrehzahl max." mit den +/-Tasten wählen. Siehe dazu Punkt [1.7](#page-9-1) [Impulseinstellungen.](#page-9-1)

Bestätigen Sie anschließend die Einstellung mit der OK-Taste.

#### **HINWEIS!**

**Die Drehzahl selbst kann nur über die Ölmenge direkt am Schlepper oder am Hydraulikblock des PS verändert werden.**

Wird die Gebläsedrehzahl im Betrieb **unterschritten**, erscheint eine Fehlermeldung am Display und die Säwelle schaltet ab. Wenn Sie die Fehlermeldung mit der OK-Taste quittieren und die Drehzahl wieder über die eingestellte minimale Alarmgrenze ansteigt, kann die Säwelle wieder eingeschaltet werden.

Wird die Gebläsedrehzahl im Betrieb **überschritten**, erscheint eine Warnung am Display. Die Säwelle schaltet in diesem Fall nicht ab.

#### **ACHTUNG!**

**Bei einer Fehlermeldung wegen zu hoher Drehzahl, reduzieren Sie die Drehzahl des Gebläses, um einen Schaden an der Dichtung zu verhindern.**

# 3 EINSTELLUNGEN AM STEUERMODUL 6.2

# 3.1 GEBLÄSEDREHZAHLSENSOR AKTIVIEREN

Um den Gebläsedrehzahlsensor zu aktivieren, müssen am Steuermodul die Einstellungen angepasst werden:

Drücken Sie im Hauptmenü des Steuermoduls die SET-Taste für 3 Sekunden bis Sie in das Untermenü gelangen [\(Abbildung 24\)](#page-15-0).

<span id="page-15-0"></span>![](_page_15_Picture_14.jpeg)

Drücken Sie im Hauptmenü des Steuermoduls die SET-Taste für 3 Sekunden bis Sie in das Untermenü gelangen [\(Abbildung](#page-15-0)  [24\)](#page-15-0).

![](_page_16_Picture_0.jpeg)

Drücken Sie die Pfeiltaste bis Sie zum Gebläsesymbol ge-langen. Schalten Sie an-schließend mit der "+" – Taste auf den Gebläsedrehzahl-sensor um (Symbol am Display auf [Abbildung](#page-16-0)  [25](#page-16-0) gekennzeichnet).

<span id="page-16-1"></span><span id="page-16-0"></span>*Abbildung 25*

![](_page_16_Picture_3.jpeg)

Bestätigen Sie die Einstellung mit der OK – Taste und verlassen Sie anschließend das Untermenü mit der ESC – Taste [\(Abbildung 26\)](#page-16-1).

![](_page_17_Picture_1.jpeg)

Steigen Sie mit der **40**-Taste in das Menü für Gebläseeinstellungen ein [\(Abbildung 27\)](#page-17-0).

<span id="page-17-0"></span>*Abbildung 27*

![](_page_17_Picture_4.jpeg)

In diesem Menü können die Impulszahl des Drehzahlsensors und die Drehzahlgrenzen des hydraulischen Gebläses eingestellt werden [\(Abbildung 28\)](#page-17-1).

<span id="page-17-1"></span>*Abbildung 28*

#### **Beschreibung Tastenfunktionen:**

- Mit den ▼▲ Tasten können Sie den gewünschten Parameter anwählen.
- Mit der + & Taste wird der ausgewählte Wert geändert.
- Mit der OK Taste wird der eingestellte Wert übernommen.

Mit der ESC Taste springen Sie um eine Menüebene zurück, in diesem Fall in das SET-Menü.

#### **Beschreibung Anzeigeelemente:**

![](_page_18_Picture_1.jpeg)

Hier kann die Anzahl der Impulse eingestellt werden, die der Gebläsedrehzahlsensor pro Umdrehung liefert. Diese beträgt beim hydraulischen Gebläse abhängig vom Gehäuse 2 oder 5 Impulse/Umdrehung. Siehe dazu Punkt 1.6 Impulseinstellung.

![](_page_18_Picture_3.jpeg)

Hier können die Drehzahl und die Alarmgrenzen des hydraulischen Gebläses eingestellt werden.

#### **HINWEIS!**

**Die Drehzahl selbst kann nur über die Ölmenge, direkt am Schlepper oder am Hydraulikblock des PS verändert werden.**

Wird die Gebläsedrehzahl im Betrieb **unterschritten**, erscheint eine Fehlermeldung am Display und die Säwelle dreht ab. Wenn Sie die Fehlermeldung mit der QUIT – Taste quittieren und die Drehzahl wieder über die eingestellte minimale Alarmgrenze ansteigt, kann die Säwelle wieder eingeschaltet werden.

Wird die Gebläsedrehzahl im Betrieb **überschritten**, erscheint eine Warnung am Display. Die Säwelle schaltet in diesem Fall nicht ab.

#### **ACHTUNG!**

**Bei einer Fehlermeldung wegen zu hoher Drehzahl reduzieren Sie die Drehzahl (Ölmenge) des Gebläses, um einen Schaden an der Dichtung des Ölmotors zu verhindern.**

![](_page_18_Picture_11.jpeg)

3.1.2 ANZEIGE IM HAUPTMENÜ

<span id="page-18-0"></span>*Abbildung 29*

Steigen Sie mit der WORK-Taste in das Arbeitsmenü des Steuermoduls ein [\(Abbildung 29\)](#page-18-0).

<span id="page-19-0"></span>![](_page_19_Picture_0.jpeg)

An der gekennzeichneten Stelle werden im Arbeitsmenü die Gebläseumdrehungen pro Minute angezeigt [\(Abbildung 30\)](#page-19-0).

# **NOTIZEN**

![](_page_20_Picture_8.jpeg)

![](_page_21_Picture_4.jpeg)

![](_page_22_Picture_4.jpeg)

![](_page_23_Picture_0.jpeg)

**APV – Technische Produkte GmbH** Zentrale: Dallein 15 AT - 3753 Hötzelsdorf

Tel.: +43 2913 8001 office@apv.at [www.apv.at](http://www.apv.at/)

![](_page_23_Picture_3.jpeg)